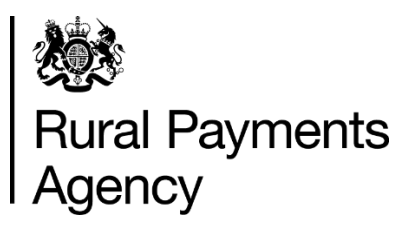

# **Countryside Stewardship 2021: How to submit a revenue claim online**

### **Contents**

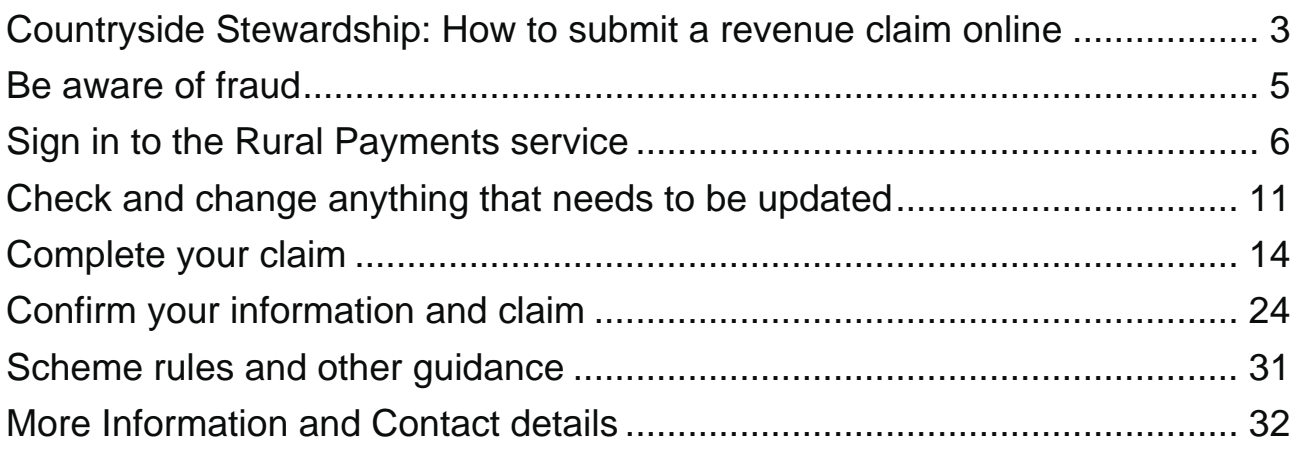

#### **Version 2.0**

25 March 2021 – Claim summary does not contain land parcel reference numbers in Section 3 Rotational options. Instructions for keeping a record of land parcel reference numbers for rotational options in 'View and Print' and 'After you've claimed' sections.

# <span id="page-2-0"></span>**Countryside Stewardship: How to submit a revenue claim online**

This guidance explains how to submit your Countryside Stewardship (CS) revenue claim online using the Rural Payments service.

### **New in 2021**

You can now confirm the locations of your rotational options using the Rotational Options Declaration in the Rural Payments service after you've submitted your claim. For more information read the 'After you've claimed' section.

# **Key dates**

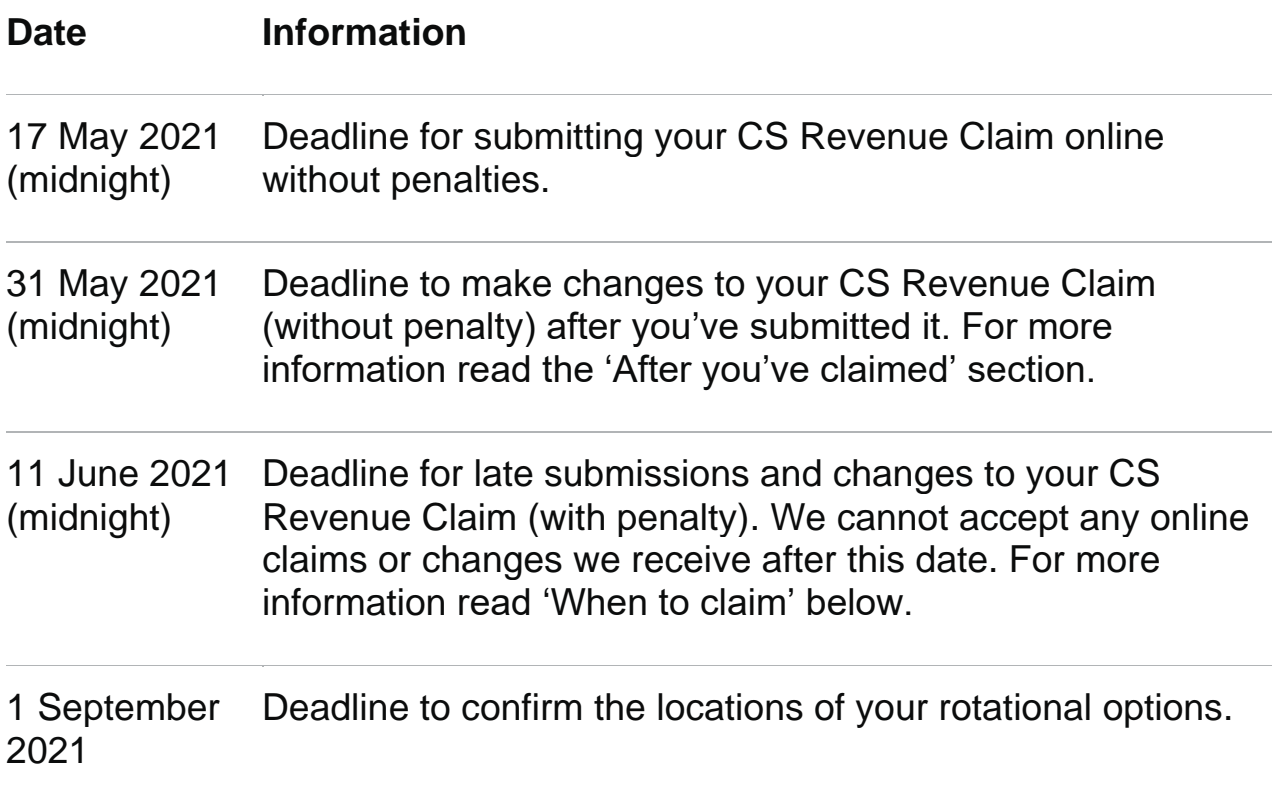

## **When to claim**

The deadline for the Rural Payments Agency (RPA) to receive your revenue claim and supporting documents is midnight on 17 May 2021. If we receive your claim after this date, late claim penalties apply at 1% reduction to the claim for each working day it is late, until midnight on 11 June 2021. We cannot accept any claims we receive after midnight on 11 June 2021.

# **Claiming in 2021**

There are 3 things you need to do online:

- **check and change** your information
- **complete** the details of your claim
- **confirm** your information and submit

The sections of this guide are laid out in this order.

You also need to scan and email the supporting documents, and evidence if it needs to be submitted to RPA – read the 'Supporting documents and evidence' section for more information.

# <span id="page-4-0"></span>**Be aware of fraud**

How to avoid fraud and what to do if you suspect an attempted fraud.

Fraudsters may target farmers who receive subsidy payments and we're aware that in the past some customers have received emails, texts and telephone calls claiming to be from RPA or Defra. Links to a website mocked up to look like an RPA or Defra online service are sometimes included in the message. We do not send emails or text messages with links to websites asking you to confirm your personal details or payment information. We strongly advise anyone who receives such a request not to open the link and delete the item.

As fraudsters may target farmers who receive subsidy payments, remember:

- never discuss your bank account details with someone you don't know
- we will not ask you to make a payment over the phone
- delete any emails or texts you do not believe are genuine, and do not open any links – our main email addresses are:
	- [ruralpayments@defra.gov.uk](mailto:ruralpayments@defra.gov.uk)
	- [rpa@notifications.service.gov.uk](https://draft-origin.publishing.service.gov.uk/guidance/countryside-stewardship-2021-how-to-apply-online-for-the-woodland-management-plan-grant/rpa@notifications.service.gov.uk)
- be cautious about what information you share externally, particularly on social media.

If you suspect an attempted fraud or feel you have been the subject of fraud, you can contact:

- RPA's Fraud Referral Team on 0800 347 347 or [FraudInConfidence@rpa.gov.uk](mailto:FraudInConfidence@rpa.gov.uk)
- Action Fraud (the UK's national reporting centre for fraud and cybercrime) on 0300 123 2040.

# <span id="page-5-0"></span>**Sign in to the Rural Payments service**

If you're new to the Rural Payments service or already a customer this information will help you sign in.

# **If you're a new customer**

You must verify your identity before you can register with the Rural Payments service. You can do this in one of 2 ways.

1.Online with GOV.UK Verify – this gives you simple, trusted and secure access to an increasing number of public services on GOV.UK.

If you have difficulty verifying your identity with GOV.UK Verify or you are having problems with the Verify service, you should contact your identity provider.

2.Call the Rural Payments helpline on 03000 200 301 and we will help you – this will only give you access to the Rural Payments service, not other government services.

After you've verified your identity, you can sign in to the Rural Payments service and start to register. You will need to create a password. For security do not share you password with anyone.

# **If you're an existing customer**

Sign in to the [Rural Payments service.](https://www-chs-perf.ruraldev.org.uk/)

Or you can sign in using the link on the [RPA page](https://www.gov.uk/government/organisations/rural-payments-agency) on GOV.UK and click 'Sign in to the Rural Payments service'.

Depending how you registered for the service you'll need your:

- 'Verify' login details if you registered through GOV.UK 'Verify'. Click the 'Sign in if you registered online with GOV.UK Verify' link and follow the onscreen instructions
- customer reference number (CRN) and password, if you registered through RPA. Click 'Sign in with your customer reference number and password'. For security do not share you password with anyone.

To open the service we recommend you use the latest version of Internet Explorer, Google, Chrome, Firefox or Safari.

The best screen resolution to view the service is 1024 x 768.

To view PDF files from the service (such as an application summary), we recommend you download the latest version of Adobe Acrobat.

## **Problems signing in to the Rural Payments service**

If you make a mistake when signing in to the service you'll see this message:

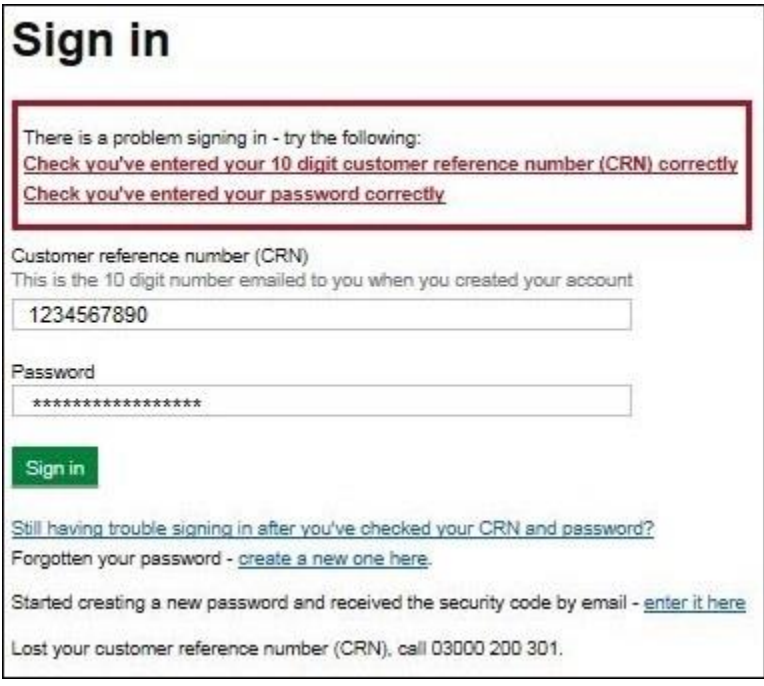

- Check that you've entered your CRN correctly.
- Then make sure you're using the correct password.

You have 3 attempts to sign in to the service. If you make a mistake at each attempt you won't be able to access your account. You'll need to change your password, read 'Registered through RPA' for more information.

If someone else makes a mistake when signing in to their account by accidentally using your customer reference number (CRN), they'll also see this message but it will count towards failed attempts to access your account. If this happens, then the next time you try to sign in to your account you may not get 3 attempts and may need to follow the same instructions above to get access.

### **What to do if you still cannot access the Rural Payments service section**

### **Registered through GOV.UK Verify**

If you registered through GOV.UK Verify and cannot access your account, you need to contact your chosen provider.

You can leave feedback on the issue using the link on the GOV.UK Verify screen.

The Government Digital Services (GDS) team will investigate your issue and reply to you if you requested a response.

### **Registered through RPA**

You'll need your CRN and the password you created when you activated your account. If you have forgotten your CRN, call us on 03000 200 301.

If you've forgotten your password or need to change it, click the 'create a new one here' link on the Sign in screen.

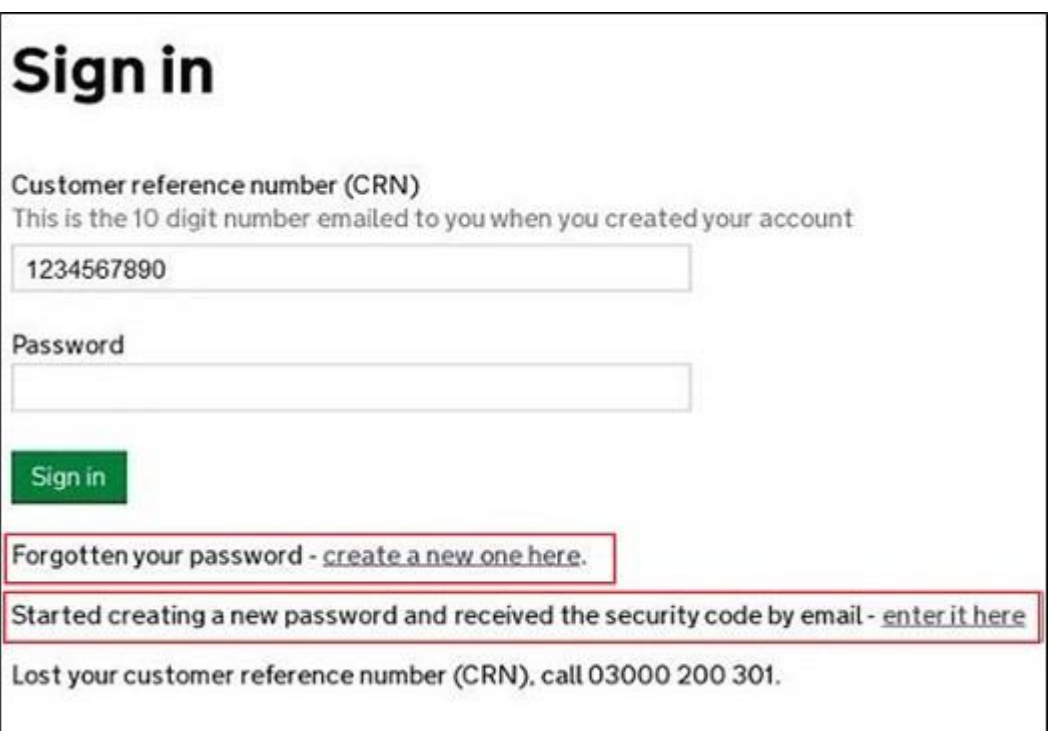

Enter your CRN and email address, then click 'Request security code'.

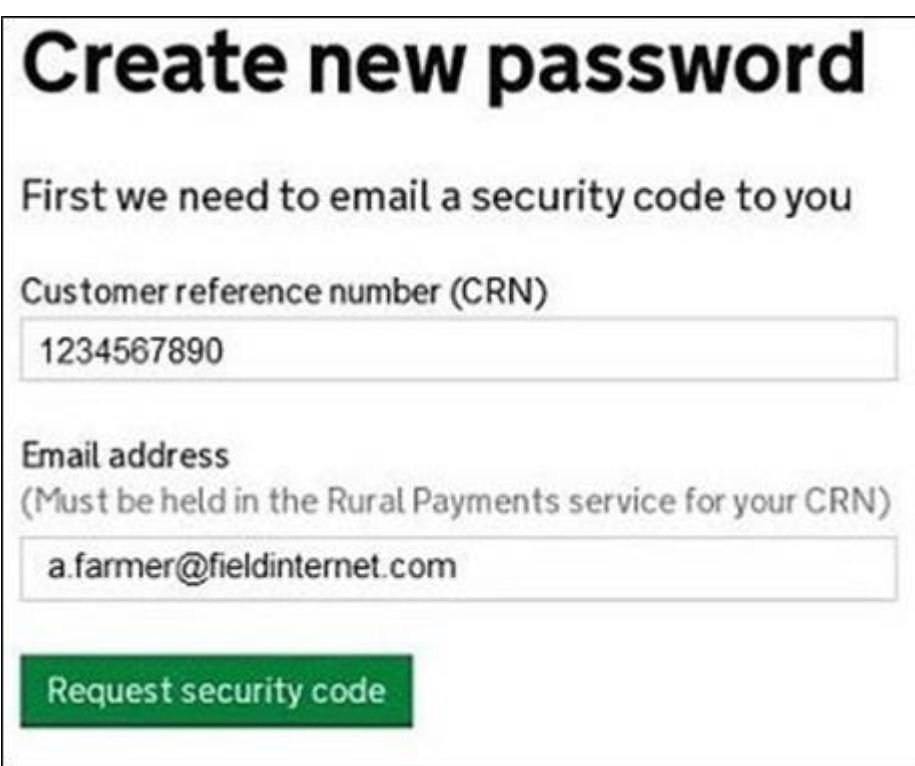

You'll receive a security code by email. You'll need to enter the code on the next screen.

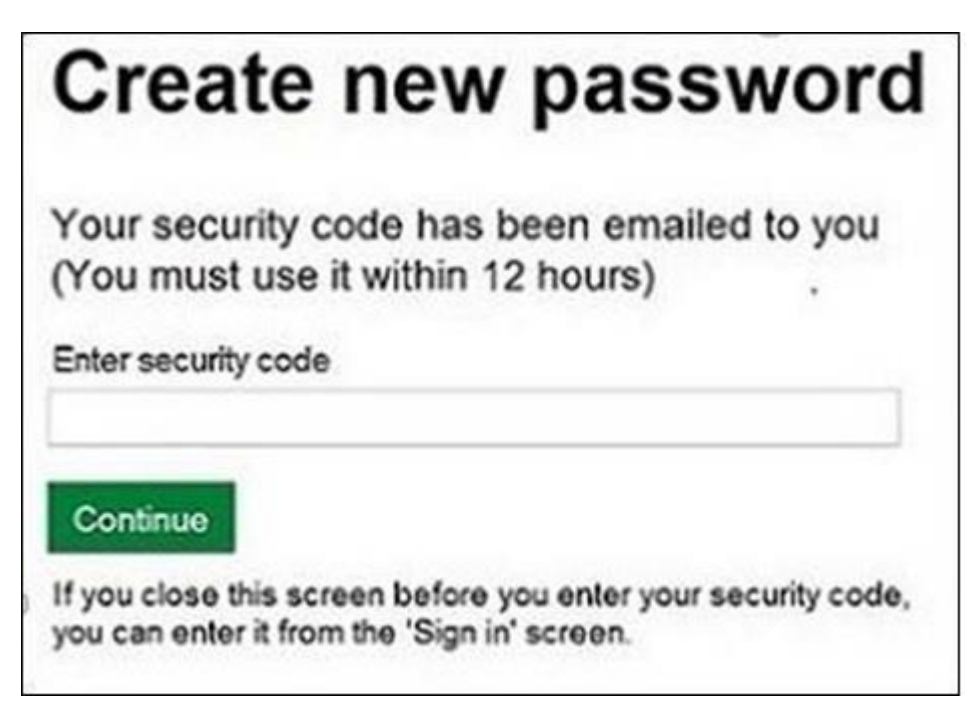

You must use the security code within 12 hours. If you haven't used it by then, you'll have to request another one.

IMPORTANT: Keep the 'Create new password' screen open while you access your emails so that you can enter the security code.

The easiest way to do this is either:

- open a 'new tab' by clicking the right button on your mouse or pad with the cursor over the existing tab at the top of the screen, and read your emails in the new tab
- access your emails from another device, for example, your mobile phone.

If you close the 'Create new password' screen before you enter the security code, you can enter it from the Sign in screen. Click the 'Started creating a new password and received the security code by email – enter it here' link near the bottom of the screen. We've shown this link in the screenshot under 'Registered through RPA'.

Then at the 'Create new password' screen you'll need to enter your CRN, email address and the security code, then click 'Continue'.

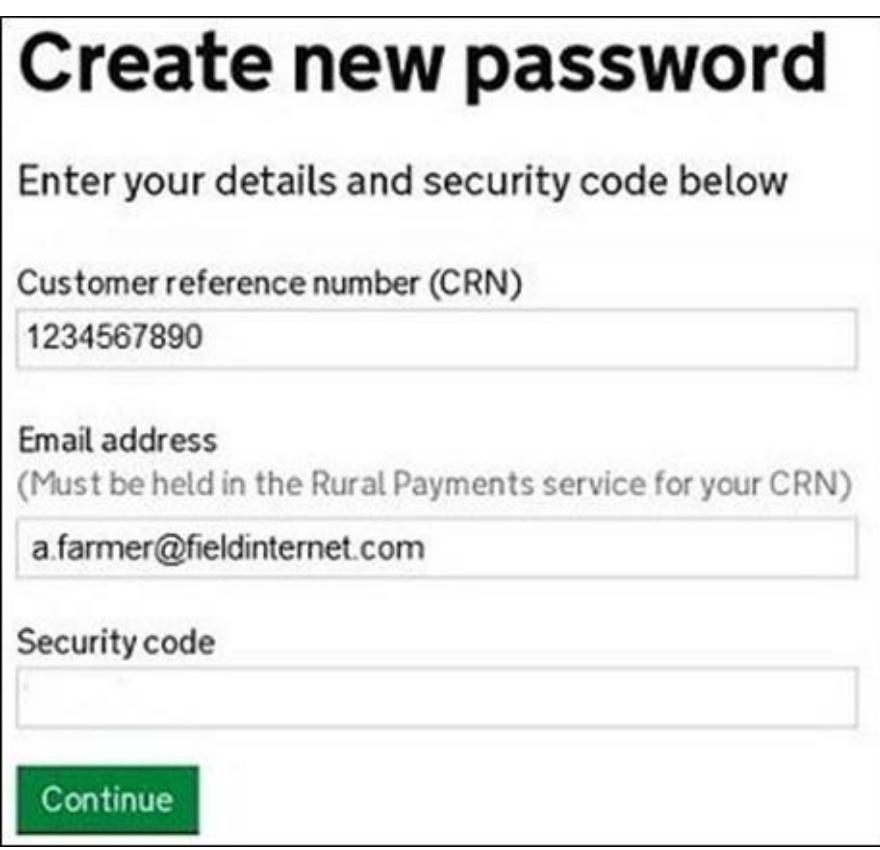

After you've entered your security code you can create a new password. You must not use your email address as your password as it will not be accepted.

Use the new password when you want to Sign in to the Rural Payments service.

After you've successfully changed your password, if you still cannot sign in, call us on 03000 200 301.

# <span id="page-10-0"></span>**Check and change anything that needs to be updated**

Check your personal details, business details and permission levels, and change them if needed

### **Check – your details are up to date**

Before you start to create your claim, you must check that the personal and business details you've already registered are still correct. We'll use them to contact you about your claim so please make sure they are up to date.

## **Check – your personal details**

As soon as you sign in to the Rural Payments service you'll see a screen called 'Your businesses and messages'. To check and change your personal details, click 'View and amend personal details' on the right side of the screen. Click 'Amend your details', then after you make any changes, click 'Submit changes'.

Check that your address, email address and phone number are up to date.

IMPORTANT – if you claim online, we'll contact you by email whenever possible, so it's important that your email address is up to date.

## **Check – your business details**

To check your business details, choose the business from the 'Your businesses and messages' screen. On the 'Business overview' screen, click 'View full business details' on the right side of the screen. To make any changes, click the appropriate 'Amend' link.

The main business address that we have in the Rural Payments service is the address that we'll use to send certain types of information to you, such as the remittance advice after a payment is made.

## **Check – your bank account details**

It's important that your bank account details are up to date and valid or we will not be able pay you for CS and any other schemes you are claiming payment for.

We'll make payments in sterling only.

We will use the bank account details we already have to pay you. If you want to be paid into a different account, you must call us before 12 November 2021.

To amend your bank account details, call us on 03000 200 301. You cannot change them online or by email. You must have 'Business details: Make legal changes' permission level in the Rural Payments service before you ask us to update your bank account details.

To help prevent fraud, after payments start from 1 December 2021 until the end of December, there are restrictions on updating bank account details. We can only update details if we have asked you for them or if your bank has rejected payment.

## **Check – your permission levels**

If the 'Countryside Stewardship Claims' link is not visible on the Countryside Stewardship screen, or you're not able to do something in the claim screens, check you've got the correct permission level.

To check your permission levels, click the relevant name under 'Give people permission to act for this business' on the 'Business overview' screen. If you do not have the right permission level in the service you'll need to get someone with 'Business Details: Full Permission' level for the business to change your permission level.

There are 4 different permission levels. To create a revenue claim you must have either 'Amend' or 'Submit' permission level under 'Countryside Stewardship (Agreements). To submit a claim, it must be set to 'Submit'.

After your permission level has been updated in the Rural Payments service, if you still cannot see what you need to see or the link, you should 'sign out' then 'sign in' again, to refresh your account.

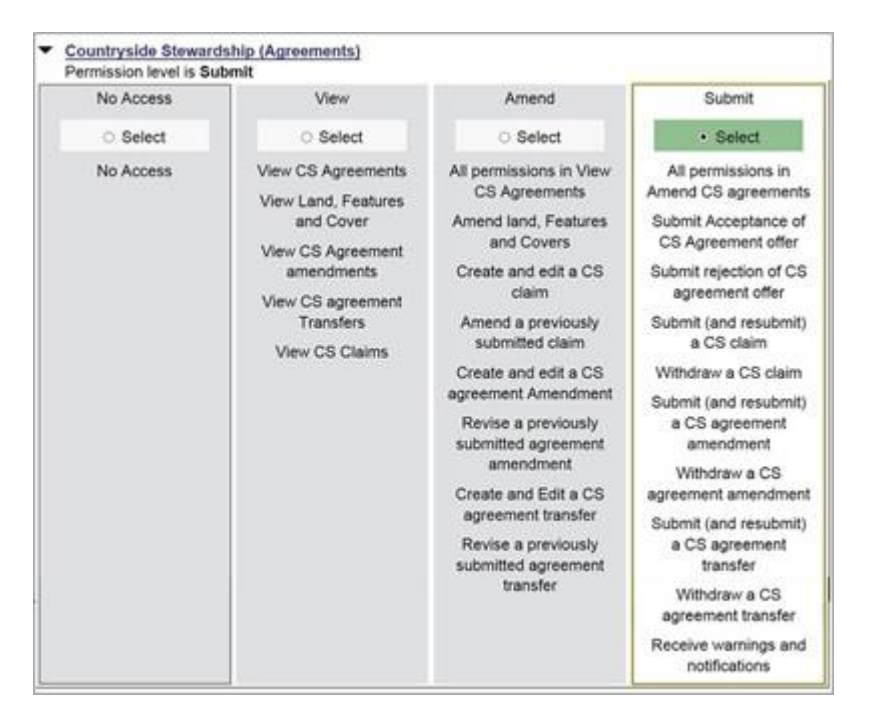

## **Check – any permission levels you've given to other people**

If you want someone else to have access to your business so they can help you claim online, you need to check that you've given them the right permission level. You must have 'Business Details: Full Permission' level for the business to be able to change their permission level.

Click the relevant name under 'Give people permission to act for this business' on the 'Business overview' screen. They'll need Countryside Stewardship (Agreements) 'Submit' permission if you want them to claim for you. They must be registered in the Rural Payments service before you can give them access, and you will need their customer reference number (CRN).

If you prefer you can arrange for someone else to receive payments on your behalf.

After you've updated the permission level, remember to scroll to the bottom of the screen and click 'Save and return'.

# <span id="page-13-0"></span>**Complete your claim**

### Use this section to help you complete your claim

After you've signed in to the Rural Payments service, click 'View business'. Scroll down the 'Business overview' screen and click 'Countryside Stewardship Claims'.

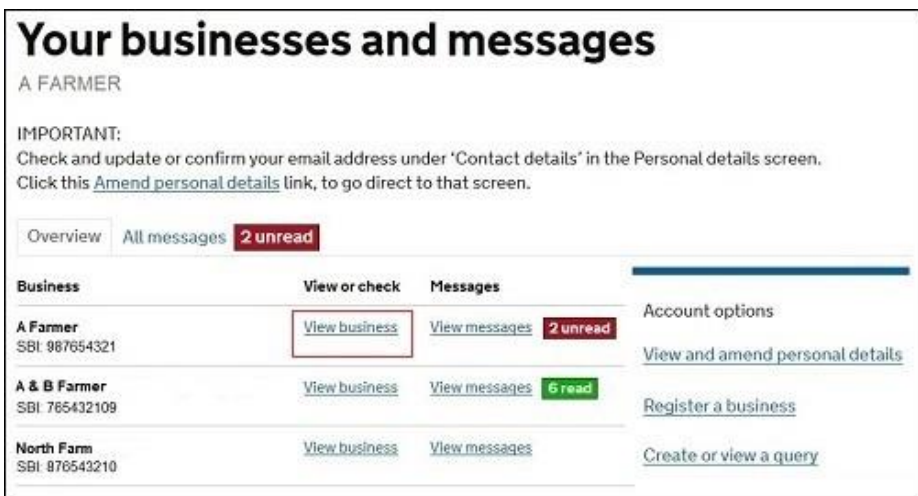

If you cannot see the 'Countryside Stewardship Claims' link, you should check that you have the correct permission level to create a claim. For more information read the 'Check your permission levels' section. If you still cannot see the link after your permission level has been updated in the Rural Payments service, you should 'sign out' then 'sign in' again, to refresh your account.

Use these screens to submit your revenue claim online. Before you start your claim you must read the relevant scheme manual, search for [Countryside](https://www.gov.uk/government/collections/countryside-stewardship-get-paid-for-environmental-land-management)  [Stewardship](https://www.gov.uk/government/collections/countryside-stewardship-get-paid-for-environmental-land-management) on GOV.UK, and choose the relevant link.

## **Help is available**

There's a 'Help' link on many of the screens that will take you through each process step-by-step.

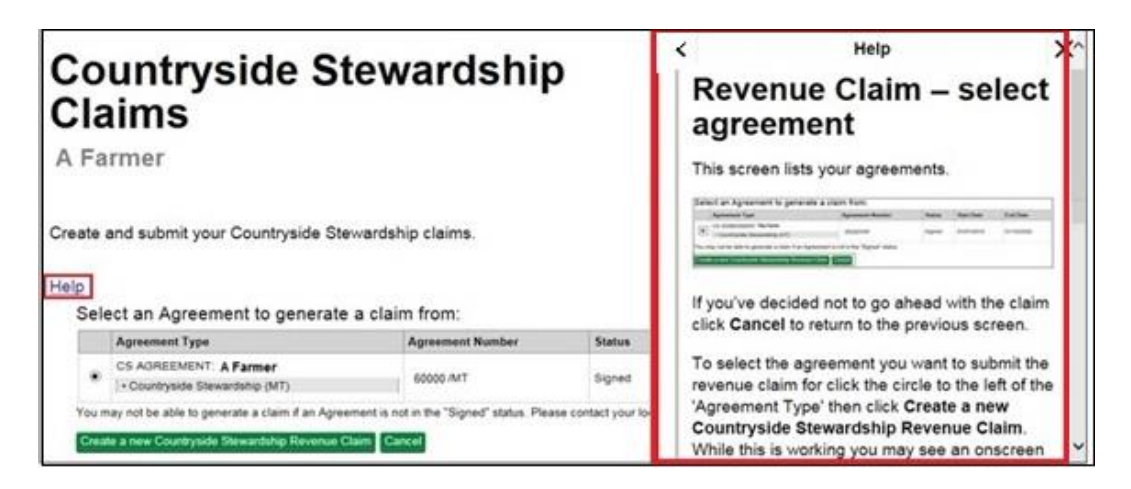

## **Create your claim**

On the 'Countryside Stewardship Claims' screen, click the green button to 'Create a new Countryside Stewardship Revenue Claim'.

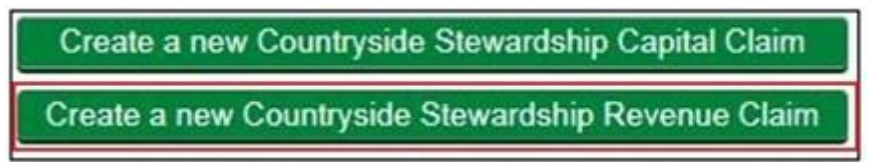

The screen shows a list of agreements for your business.

Your agreement must contain at least one revenue option before you can create a revenue claim for that agreement.

Select the agreement you want to submit the claim for.

Then click 'Create a new Countryside Stewardship Revenue Claim'.

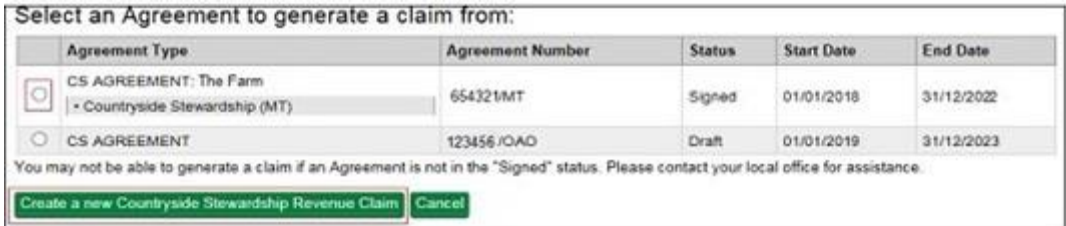

A message will appear when your claim is created 'Successfully'.

Click 'Close' to return to the previous screen where you can open your claim.

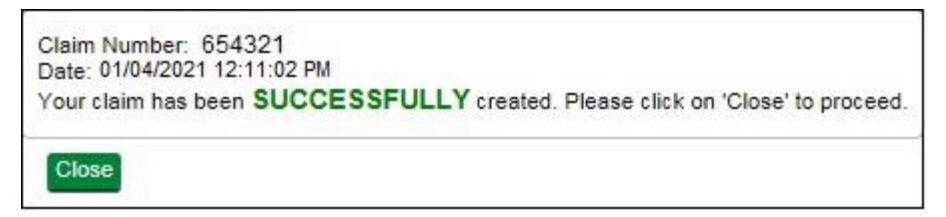

## **Open your claim**

The screen shows the claim status as 'Created' and the unique 'Claim Reference' number.

If the status shows as 'Claim Held' call RPA on 03000 200 301.

Click 'Open' to continue your claim.

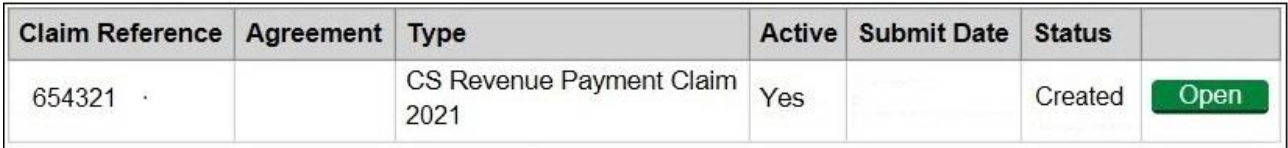

## **Complete your claim**

Using the list on your screen, you can add details to your online revenue claim using 'Complete your claim', or you can create your 'Claim Summary'.

Click 'Complete your claim'.

A list of everything you need to do in your claim appears.

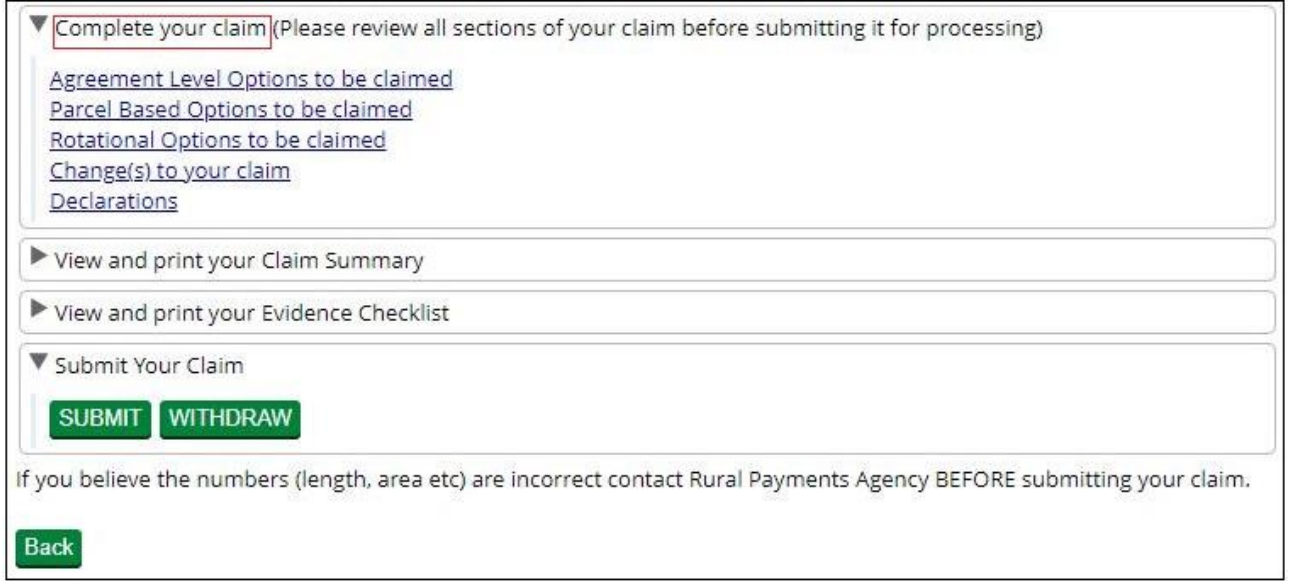

The following applies for each of the options sections:

- If your agreement does not contain any of these options a message will tell you this – click 'Close' to return to the Complete your claim section.
- You cannot claim for more than the approved amount of the option.
- If you're claiming for less than the approved amount, give an explanation in the 'Changes to your claim' section.
- If you think that the approved values of any of the options are incorrect, contact RPA **BEFORE** you submit your claim. Read the 'More Information and Contact details' section.

#### **Add agreement level options**

This screen shows a list of options that are in your agreement and that do not relate to specific land parcels. For example, option ED1 – Educational

Access. For more information about any of your agreement level options read [Countryside Stewardship grants](https://www.gov.uk/countryside-stewardship-grants?grant_type%5B%5D=capital-item&page=2) on GOV.UK.

Click 'Agreement level options to be claimed'.

You must enter a figure for every option on this screen – or you will not be able to submit your claim.

For an option you want to claim click 'Open' then enter the amount or number under 'Claimed (units)'. Click 'Save', then click 'Back', to return to the list of options.

For an option you do not want to claim, click 'Open' then enter '0' under 'Claimed (units)'. Click 'Save', then click 'Back', to return to the list of options.

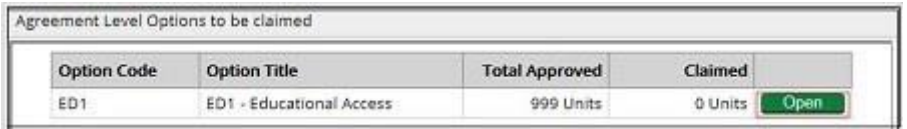

After you've entered either the claimed amount or '0' for each option, click 'Close' to return to the 'Complete your claim' section.

### **Add parcel based options**

This screen shows a list of options that are in your agreement and that relate to specific land parcels. You can claim for any of these options.

Click 'Parcel Based Options to be claimed'.

You'll see the 'Total Approved' and 'Claimed' amount for each option.

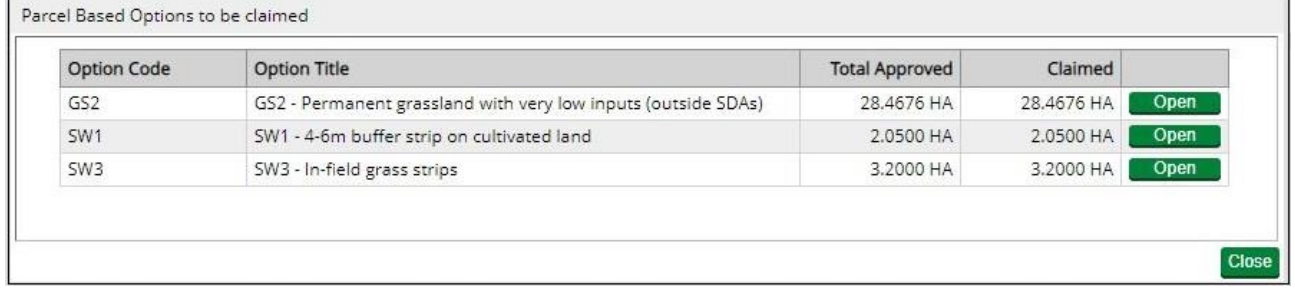

You can change the 'Claimed' amount, click 'Open' for the option code.

You can delete the figure for each land parcel under 'Claimed' and enter the amount you want to claim for.

Click 'Save' then 'Back' to return to the 'Parcel Based Options to be claimed' screen.

### **Add rotational options**

This screen shows a list of rotational options that are in your agreement. You can claim for any of these options.

Click 'Rotational Options to be claimed'.

If your agreement does not contain any of these options a message will tell you this. However you must answer 'N/A' to the question about the location of options or you cannot submit your claim. Then click 'Close' to return to the 'Complete your claim' section.

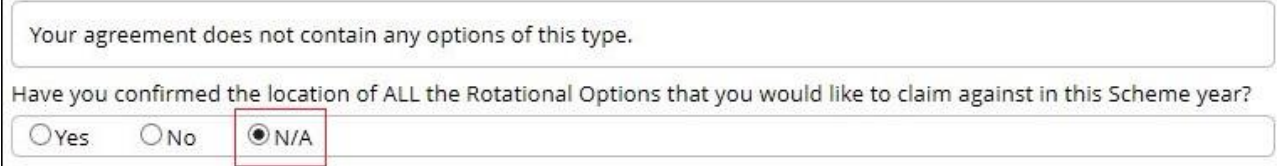

If your agreement contains rotational options you'll see a list of them.

If you do not want to claim for any of the rotational options you must answer 'N/A' to the question about the location of options or you cannot submit your claim. Then click 'Close' to save and return to the 'Complete your claim' section.

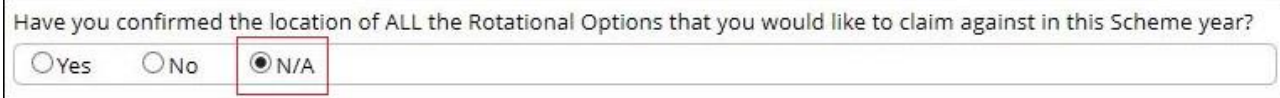

If you want to claim for rotational options listed you'll see the 'Total Approved' and 'Claimed' amounts for each option.

To enter your 'Claimed' amount(s), click 'Open' for the option code you want to claim for.

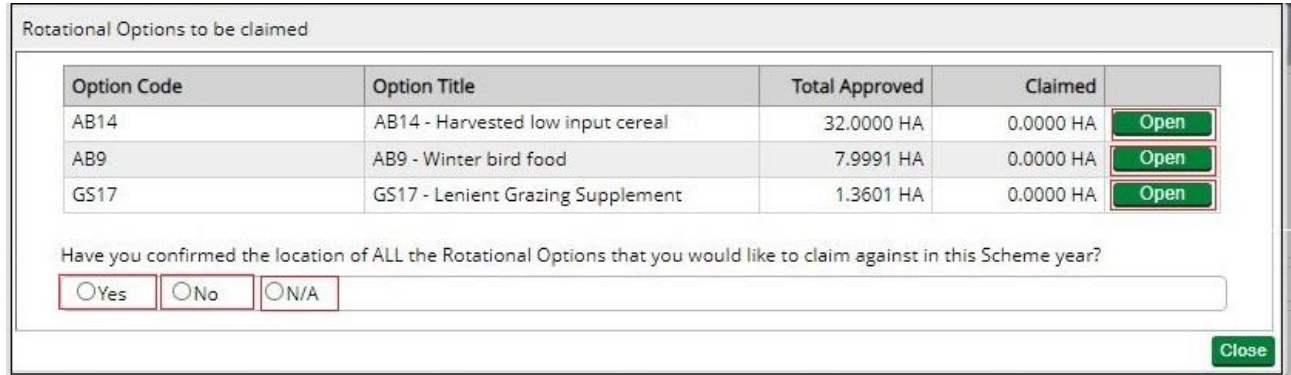

The screen will show any land parcels that are eligible for the option. If you know where the rotational option will be located in this scheme year, enter the amount you are claiming for each relevant land parcel under 'Claimed'.

If you have not yet decided where your rotational options will be located during this scheme year, you must still indicate how much of the option(s) you intend to claim. This can be against any available land parcel.

For example, if you know that you want to claim 1ha of a rotational option, but you have not yet decided where this will be located:

You could submit your claim with 1ha allocated to land parcel ZZ1915 5079 in the example below.

Then confirm at a later date to reach RPA no later than 1 September in the scheme year, that the 1ha is actually located in land parcel ZZ1915 6694 in the scheme year. For more information read the 'After you've claimed' section.

If you enter a claimed figure that is larger than the area of the land parcel (listed in the Eligible (HA) column), an error message will appear when you click save. You cannot continue until you've corrected the claimed figure.

You cannot claim more than the approved value for each rotational option. At the top of the individual option screen, you'll see the total approved for the option.

The 'Total Claimed' at the bottom of the land parcel list automatically updates as you add in the claimed amount for each land parcel. The 'Total claimed' turns red if the total claimed is larger than the total approved, and an error message will appear when you click save. You cannot continue until you have reduced the total claimed.

IMPORTANT: Currently the land parcel reference numbers you add the areas to on this screen do not appear in Section 3 of your claim summary. This does not affect the information you have added and 'saved' in this screen. This information and the land parcel reference numbers are still contained within this screen and the claim itself in the Rural Payments service.

The 'Agreement Area' column in Section 3 of the claim summary does show the area(s) of rotational options you have claimed in this screen. If you want a record of which land parcels you're adding the rotational options information for, we suggest you take screenshots of this rotational options screen after you've added and 'saved' the relevant information and before you submit your claim. You can then save or print the screenshots to keep as a record.

We are looking at this and we intend to update the Rural Payments service to include the land parcel references in the summary as soon as we can.

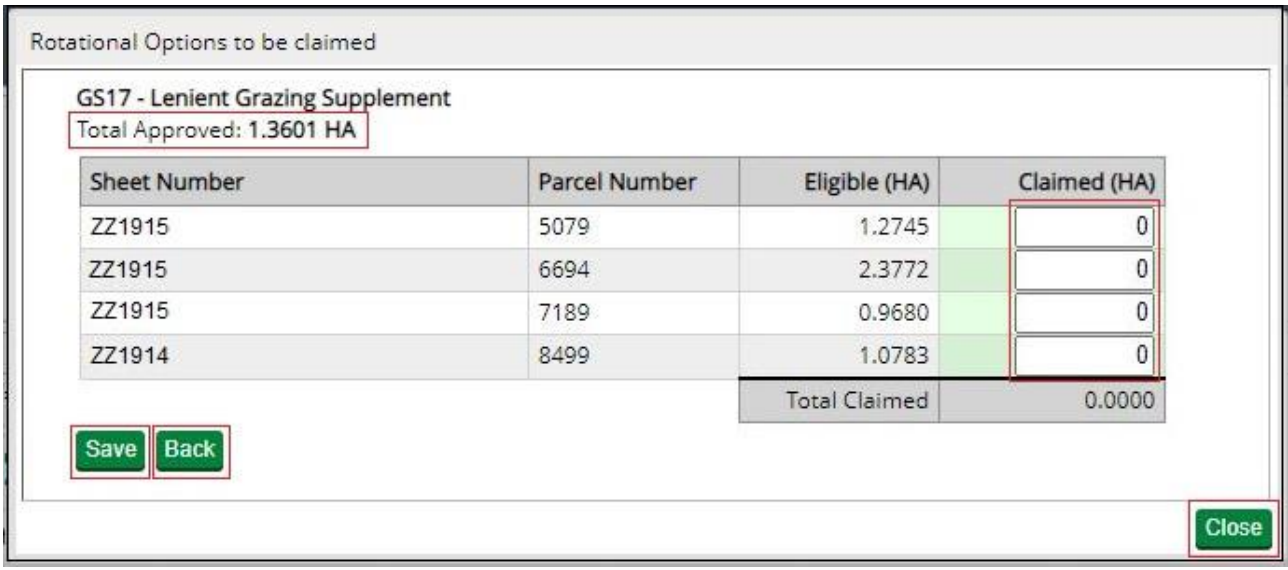

After you've added the claimed amount, click 'Save' then 'Back' to return to the 'Rotational options to be claimed' screen.

#### **IMPORTANT: Now answer the location of rotational options question.**

**If you know the location** of **all** the rotational options you are claiming, answer 'Yes' to the question.

Then click 'Close' to save and return to the 'Complete your claim' section.

**If you do not know the location** of **all** the rotational options you are claiming for, answer 'No' to the location of rotational options question.

You must confirm the locations of your rotational options as soon as this information is available, to reach RPA no later than 1 September in the scheme year.

You can do this in the Rural Payments service by completing the Rotational Options Declaration. Or you can write or send an email to RPA confirming the locations. For more information read the 'After you've claimed' section.

Then click 'Close' to save and return to the 'Complete your claim' section.

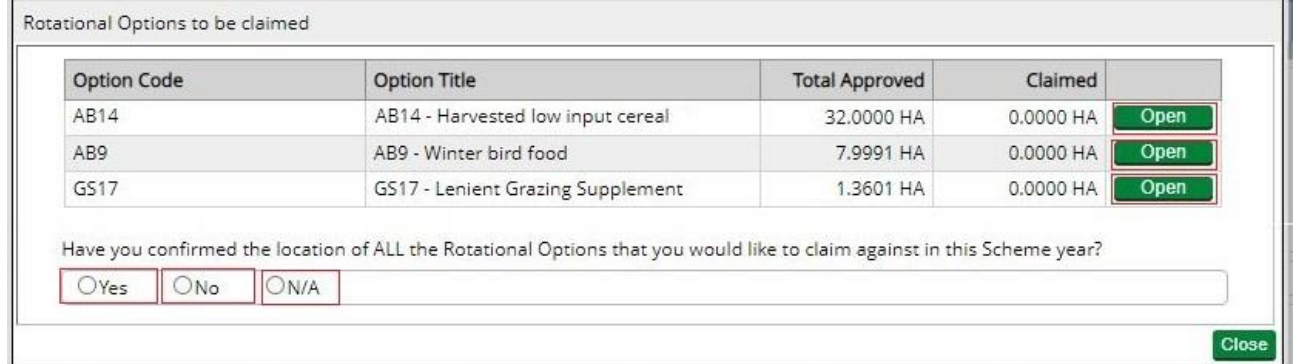

#### **Changes to your claim**

This section asks you to answer 'Yes' or 'No' to confirm whether you have made any changes to your claim. You must answer this question before you can submit your claim.

If you answer 'Yes', you must also give details about any changes you have made in the box provided.

Click 'Clear' to delete all information if you've made a mistake.

Click 'Save', then 'Close' to return to the 'Complete your claim' section.

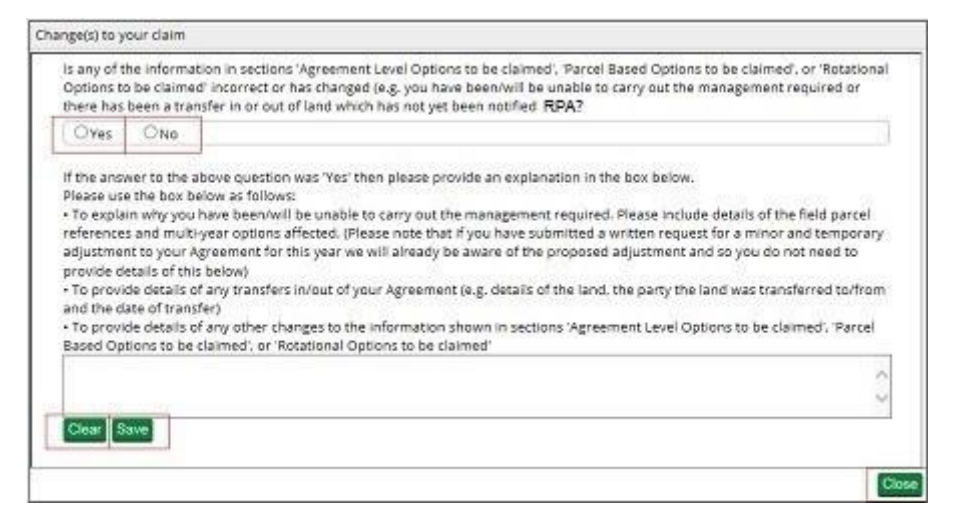

#### **Declarations**

You must complete this declaration or you cannot submit your claim.

Read all of the declarations and undertakings. Use the scroll bar at the side of the declaration to read it all.

Click 'Yes' to confirm that you accept the terms and conditions and make the declaration.

Then click 'Close' to return to the previous screen.

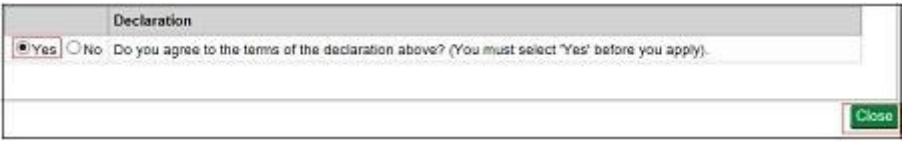

**You should create (generate and download) your claim summary before submitting your claim to RPA.**

### **View and Print documents**

Using the list on your screen, you can 'View and Print' details about your online claim **before you submit it**:

claim summary  $-$  shows all the information you've added to your claim  $$ create it after you've filled in your claim

• evidence checklist – shows all the evidence needed for your claim – create it after you've filled in your claim – if this is not visible on your screen read [Countryside Stewardship grants](https://www.gov.uk/countryside-stewardship-grants?grant_type%5B%5D=capital-item&page=2) on GOV.UK for more information.

#### **Claim Summary**

Before you submit your claim, create (generate and download) your claim summary.

This summary shows the information you've entered into your claim. It's important that you use it to check that you've given the correct information **before you submit your claim**. Then if needed, you can go back into your claim and change it.

(After you've submitted your claim to RPA you get another opportunity to create your claim summary. Keep this as a record of the claim you've submitted.)

Click 'View and print your Claim Summary'.

Click 'Generate' to create (or update) this summary.

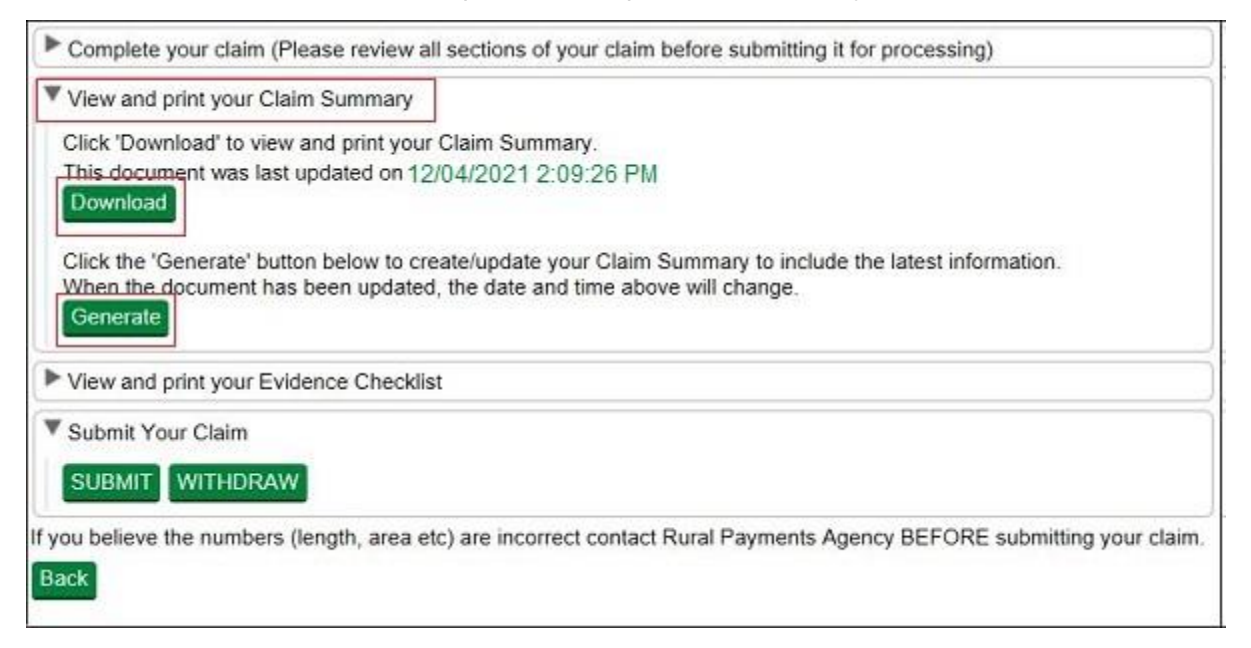

The first time you generate the document the 'Download' button will not be clearly visible. When the document is ready the 'Download' button turns green and the button will now always be visible. The date and time that appears next to the 'Download' button tells you when the document was last updated with the information in your claim.

If the date and time beside the download button is green, then the information in the summary is up to date. If you've changed any information in your claim, for example, added or changed options, since the last time you generated

and downloaded this summary, the date and time will be red, which indicates the summary is not up to date.

After you've generated the document, click 'Download' to see the document.

If you always click 'Generate' before you click 'Download', you'll always see the most up to date information in your claim.

You can read the summary on screen by scrolling down the pages or you can print or save it for your records by using the buttons that appear when you place the cursor near the middle point at the bottom of the screen.

Do not send the document to us as a paper claim – we cannot accept it.

IMPORTANT: If you're claiming for rotational options you should read about how to keep a record of the land parcel reference numbers you've used in the 'Add rotational options' section before you submit your claim. Or if you have already submitted your claim read the 'After you've claimed' section.

#### **Evidence Checklist**

This checklist shows all the evidence needed for your claim. It tells you which evidence you need to submit to RPA by the claim deadline and which evidence you must keep until you're asked for it.

If it is not visible on your screen read [Countryside Stewardship grants](https://www.gov.uk/countryside-stewardship-grants) on GOV.UK for information about what evidence is needed for your claim.

Click 'View and print your Evidence Checklist'

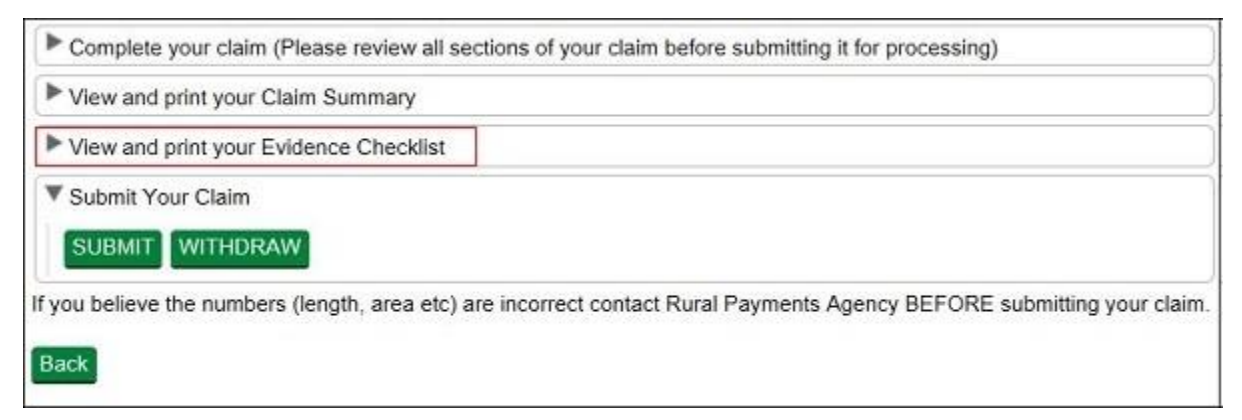

To create your checklist follow the instructions in the Claim Summary section.

If you make any updates to your claim after you've created your evidence checklist, you should generate and download a new checklist to make sure you have the most up to date information.

You can read the checklist on screen by scrolling down the pages or you can print or save it for your records by using the buttons that appear when you place the cursor near the middle point at the bottom of the screen.

# <span id="page-23-0"></span>**Confirm your information and claim**

To confirm the information in your claim is correct, check it before you submit it online.

## **Claim summary**

When you've completed your claim you need to check that the information in it is correct. To do this, create or update your claim summary by following the instructions in the 'Complete' section under Claim Summary. Then if needed, you can go back into your claim and change it.

## **Withdraw your claim**

If you decide that you do not want to submit your claim, click 'Withdraw'. A message appears to check that you do want to withdraw the claim.

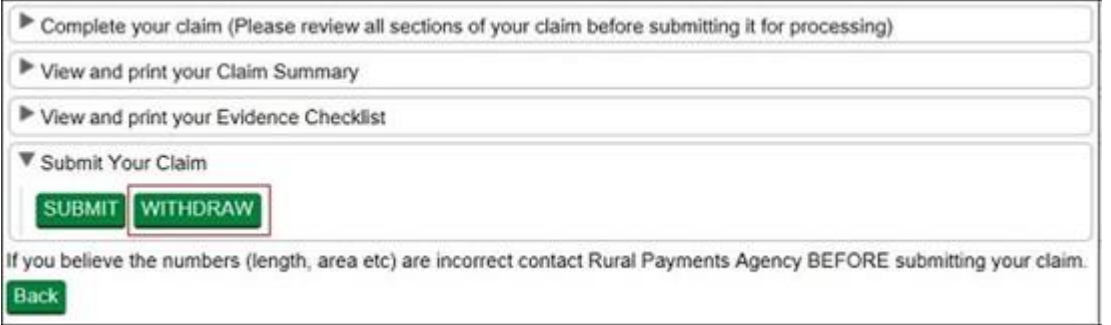

Click 'No' if you do not want to withdraw it.

Click 'Yes' if you do want to withdraw it. You'll see a screen message confirming that you've successfully withdrawn your claim. This claim will not be submitted to RPA, and you cannot open it again but you can create a new claim while the relevant green button is available.

Click 'Back' to return to the claim screen (where you'll see the claim status is now 'Withdrawn' and the claim is no longer 'Active').

### **Submit your claim**

If you have checked your claim summary and the information in your revenue claim is correct, click 'Submit'.

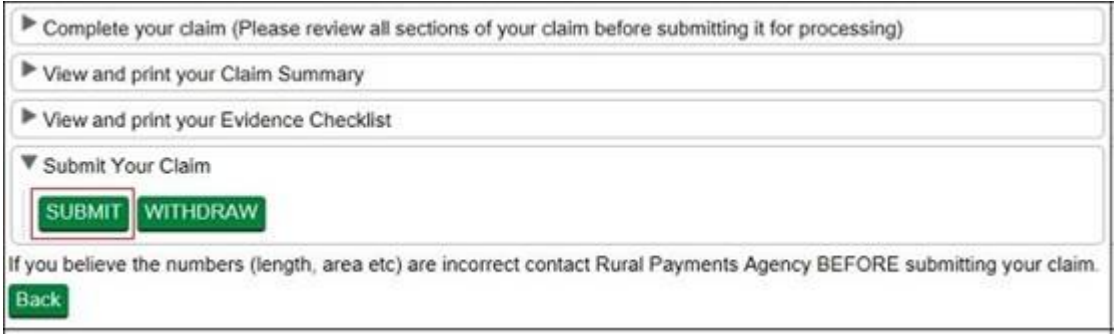

You'll be asked to confirm that you've completed all the sections of the claim before you submit. Click 'Cancel' if you want to return to your claim to amend something, or click 'OK' if you want to continue to submit your claim.

The screen will confirm that your claim has 'submitted successfully' and RPA has received your claim.

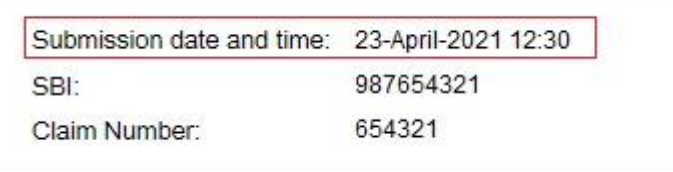

Click 'Print' if you want to print and keep the confirmation for your records.

Click 'Back' to return to the claims screen (where you'll see that the status of your claim has changed to 'Submitted'. It also shows the date and time your claim was submitted).

For more information read the 'Supporting documents and evidence' section.

#### **Claim fails to submit**

If your claim fails to submit, a screen message will tell you this. It will also show the reasons why it did not submit with a red warning box beside it.

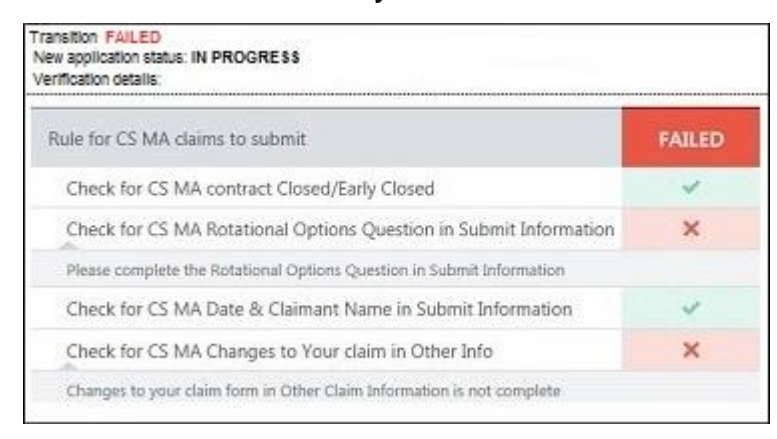

Read this message fully by using the scroll bar to the right of the message. You may find it useful to print and save the message. You may be able to do this by clicking the button on the right side of the mouse or touchpad, and choosing the print or save options.

Click 'Back' to return to the claims screen.

Check and correct all of the sections detailed in the message before you 'Submit' your claim again.

The information below will tell you what you need to do before you submit your claim again:

#### **You have not entered a value for one or more agreement level options if you do not have a value then you must enter 0 (zero)**

Your agreement contains at least one agreement level option. You must enter the amount claimed (or 0 if you do not wish to claim any of the option).

Read the 'Agreement Level Options' section for more information.

#### **Please complete the Rotational Options Question in Submit Information**

You have not answered the location of rotational options question. If your agreement contains rotational options, you must answer the question with 'Yes' or 'No'.

If your agreement does not contain rotational options, you must answer 'N/A'.

Read the 'Rotational Options' section for more information.

#### **Changes to your claim form in Other Claim Information is not complete**

You have **either** not answered the question under Changes to your claim, **or** you have answered 'Yes' to the question but have not entered the requested details in the box provided.

Read the 'Changes to your claim' section for more information.

#### **You must select 'Yes' in the Declarations section to be able to proceed with your claim**

You have not answered 'Yes' to confirm that you accept the declaration under Declarations.

Read the 'Declarations' section for more information.

## **After you've claimed**

After you've submitted your claim and returned to the claim screen, you may see the following green buttons beside your submitted claim details.

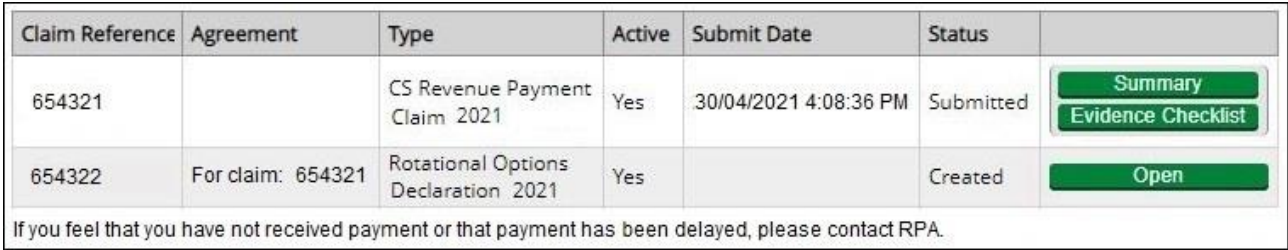

### **Making changes to your claim**

If you need to make changes to your claim after you've submitted it send an email to [ruralpayments@defra.gov.uk,](mailto:ruralpayments@defra.gov.uk) use 'Countryside Stewardship 2021 Revenue Claim' as the email subject heading. Or you can write to us using the address in the 'More information and contact us' section.

Claims can be changed until midnight on 31 May 2021 without penalty. For each working day after this, a 1% penalty will be applied to the land parcel and the option the change relates to. Claims cannot be changed after 11 June 2021.

#### **Summary and Evidence checklist**

You may have already generated these at the 'Complete your claim' section. You should 'generate' and 'download' them again after you submit your claim to make sure they contain everything you've put into your claim.

Evidence checklist – the checklist tells you which evidence you need to submit with your claim and which you need to keep until you're asked for it. As explained earlier in the 'Complete' section. If the evidence checklist is not visible on your screen read [Countryside Stewardship grants](https://www.gov.uk/countryside-stewardship-grants) on GOV.UK for more information about evidence.

Claim summary – you may want to print or save your summary to keep it for your records.

Important information if you have rotational options in your claim – currently Section 3 of the claim summary does not show the land parcel reference numbers you've added the areas to for your rotational options. We are looking into this and we intend to include the land parcel references in the summary as soon as we can.

If you want a record of the land parcels and have not already taken screenshots of the rotational options screens as explained in the 'Add rotational options' section, we suggest you write the land parcel reference numbers into the 'Parcel numbers(s)/area(s)' column in the summary.

This does not affect the information you've added and 'saved' in the rotational options screen. The information and the land parcel reference numbers are still contained within the screen and the claim itself in the Rural Payments service.

The 'Agreement Area' column in Section 3 of the claim summary does show the area(s) of rotational options you have claimed.

Read the 'Supporting documents and evidence' section for details about how to send your supporting documents to RPA.

### **Rotational Options Declaration**

After you've submitted your claim the Rotational Options Declaration only appears if, at the rotational options screen, you clicked 'No' telling us you have not confirmed all the locations of your rotational options.

Use this declaration to confirm the locations of your rotational options.

Click 'Open'.

Then click 'Rotational Options to be claimed'. If this is not visible in the list on your screen you may need to click 'Complete your claim' first.

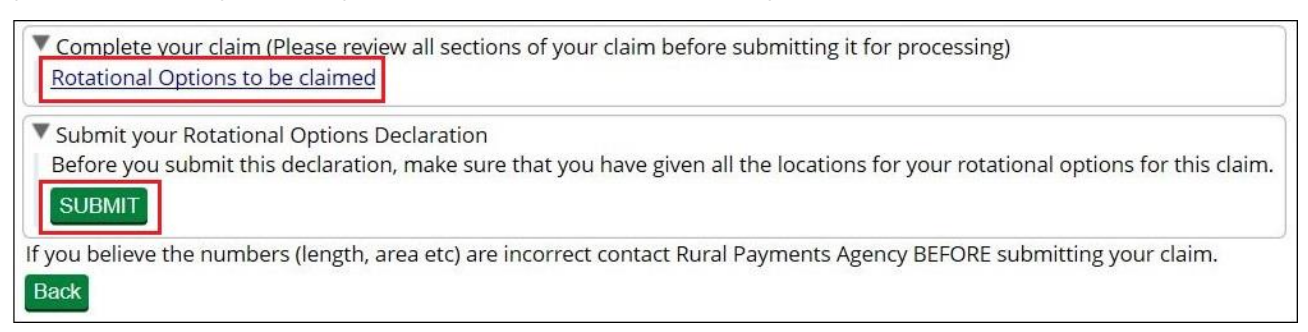

Enter the locations as explained in the 'Add rotational options' section.

You can enter or amend the information as many times as you need to. Click Save each time you leave the screen to save the information you've entered.

You can only 'submit' your locations once using this declaration, then the Rotational Options Declaration button disappears from the claim screen. Therefore, it is important that you make sure you have entered all the locations for your rotational options before you click Submit.

After you're sure you've entered all the locations, and clicked 'Yes' that you've confirmed the locations of all your rotational options, click 'Submit' to send the information to RPA.

After you submit your rotational options declaration you'll see a screen message confirming that you've submitted the declaration successfully. Click 'Print' to print and keep this confirmation for your records.

Click 'Back' to return to the main screen (where the Rotational Options Declaration is no longer visible).

IMPORTANT: You must send this confirmation of the locations as soon as the information is available, to reach RPA no later than 1 September in the scheme year.

If you need to make any further changes to the information after you've submitted the locations in this rotational options declaration, write or send an email to reach RPA no later than 1 September in the scheme year.

# **Supporting documents and evidence**

RPA must receive your online claim, supporting documents, and any evidence that needs to be submitted, by midnight on 17 May 2021.

### **Supporting documents**

For example,

- [Land Ownership Control](https://www.gov.uk/government/publications/countryside-stewardship-land-ownership-and-control-form) form (if required), on GOV.UK
- [Whole Business Claim Declaration form](https://www.gov.uk/government/publications/whole-business-claim-declaration-form-countryside-stewardship) (if required), on GOV.UK

For more information about supporting documents read the relevant scheme [manual](https://www.gov.uk/government/collections/countryside-stewardship-get-paid-for-environmental-land-management) or [Countryside Stewardship](https://www.gov.uk/countryside-stewardship-grants) grants on GOV.UK.

### **Evidence**

Some evidence RPA must receive by midnight on 17 May 2021, and some evidence you must keep until you're asked for it. Your evidence checklist will show this. If the checklist is not visible on your screen you can read the same information for each individual option or item in [Countryside Stewardship](https://www.gov.uk/countryside-stewardship-grants)  [grants](https://www.gov.uk/countryside-stewardship-grants) on GOV.UK.

#### **How to submit your supporting documents and evidence**

You can scan and email your supporting documents and evidence to [ruralpayments@defra.gov.uk.](mailto:ruralpayments@defra.gov.uk) The maximum size of emails we can accept is 32MB. For security reasons, we cannot accept discs, USB pen drives or other external storage media.

You must put your SBI and Claim number in the email and on all documents. Also use 'Countryside Stewardship 2021 Revenue Claim' as the email subject heading.

If we request photos, you can submit digital photos by email, but do not scan printed photos as the quality is not good enough.

Or you can post documents to RPA using the address in the 'More information and Contact details' section. We recommend you get proof of posting.

### **Next steps**

We'll contact you if we have any queries.

We now make one single payment for a revenue claim. We normally start making payments in December following the claim, and continue until June the following year.

We'll make all payments directly into the bank account we have details for, so it's important that this information is up to date.

After you've submitted your claim, you can check the progress of your claim in the Rural Payments service. As your claim progresses, the claim status will change in the Countryside Stewardship claims screen.

### **Submitted**

You have submitted your claim online and now need to send your supporting documents to RPA before the claim deadline.

#### **Claim validation**

Your claim, supporting documents and evidence are being checked to confirm eligibility.

When submitting a claim based on the draft agreement, the status will show as 'claim validation'. This means that the claim has been submitted but will remain here until the agreement has been set live.

### **Final checking**

Your claim is waiting for final check and authorisation to pay.

### **Preparing for payment\***

Your claim is being sent for payment, or has been paid.

\*The claim status will still show 'Preparing for payment' after it has been paid. Please check your nominated bank account to confirm if payment has been received. If your claim has been at 'Preparing for Payment' for longer than one month and you have not received your payment contact RPA using details from the 'More Information and Contact details' section.

# <span id="page-30-0"></span>**Scheme rules and other guidance**

All the guidance and information you need about a revenue claim is in the relevant scheme manual on GOV.UK.

For guidance and information read **How to claim for payment on an existing** [CS agreement.](https://www.gov.uk/guidance/how-to-make-a-capital-or-revenue-claim-for-countryside-stewardship)

For the scheme rules and information about agreements read the relevant [Countryside Stewardship scheme manual.](https://www.gov.uk/government/collections/countryside-stewardship-get-paid-for-environmental-land-management)

# <span id="page-31-0"></span>**More Information and Contact details**

How to contact us

Rural Payments Agency (Countryside Stewardship) PO Box 324 **WORKSOP** S95 1DF

Rural Payments helpline: 03000 200 301

Open Monday to Friday 8.30am to 5pm, (closed at weekends and on public holidays).

Email: ruralpayments@defra.gov.uk

Follow us on Twitter @ruralpay

For any queries about your online claim or about submitting your supporting documents, contact RPA. Please quote your Single Business Identifier (SBI) for all enquiries.

## **Complaints about service**

If you are an applicant for Countryside Stewardship, or an Agreement Holder, and you want to complain about the level of service you have received or the way that you have been treated, you should use the appropriate organisation's complaints procedure below:

For more information search for Rural Payments Agency on GOV.UK then scroll down the screen to 'Complaints procedure' under 'Corporate information'.